## **PRINTING AN ACTIVE LIST**

The **LCL.net** software considers members to be in an **Active** status when their dues are current in your LCL.net database. These are the members who appear in the **Members** tab with the **Active** tab selected.

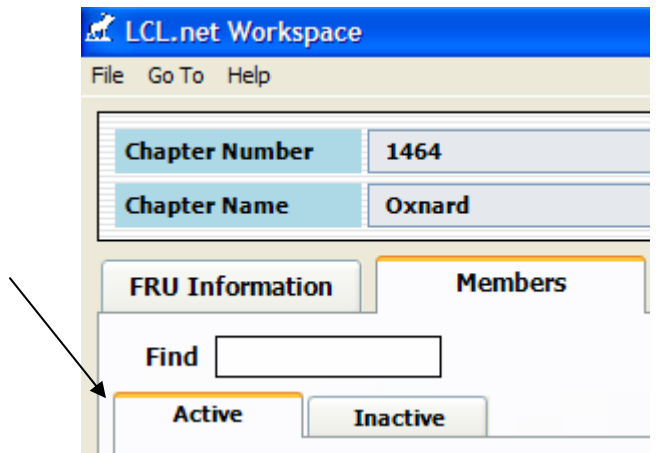

If they are "**Expired**" (meaning that their dues are past due even by one day) then they will appear in the **Inactive** tab of your **LCL.net** database. These members can be retrieved by selecting the **Inactive** tab under the **Members** tab and selecting **Expired** from the drop down list under the Status selection.

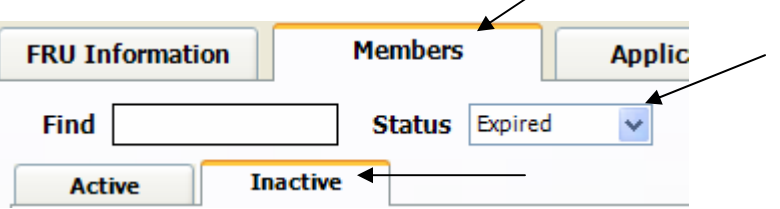

These members must be printed separately using the "**Printing an Expired List**" procedure that can be found on the CNMA website.

If a member is showing with a status of "**Dropped**" in the fraternal unit's **LCL.net** database then they will appear in the **Inactive** tab of your **LCL.net** database. These members can be retrieved by selecting the **Inactive** tab under the **Members** tab and selecting **Dropped** from the drop down list under the **Status** selection. These members must be printed separately using the "**Printing a Dropped List**" procedure.

In **LCL.net** there are two methods for printing a list of Active members in your fraternal unit. The easiest method is to go to the **MEMBERS** tab. The screen will default to all **ACTIVE** members in your fraternal unit. There is a new button in the lower left hand **Print List** corner of the screen entitled **PRINT LIST**.

When this button is clicked the following Print Preview window is displayed.

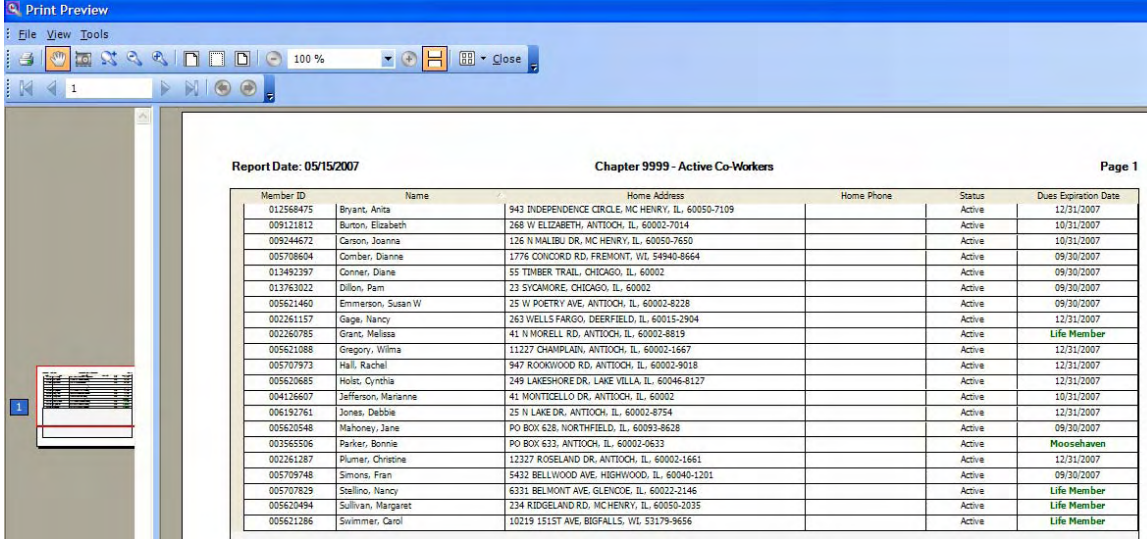

To print the report, click the printer icon  $\bullet$  in the upper left hand corner of the screen.

The second method for printing a report of **Active** members is to go to the **Go To** at the top of the **LCL.net** screen, select **Reports and Labels**, and slide down to **Member** and click.

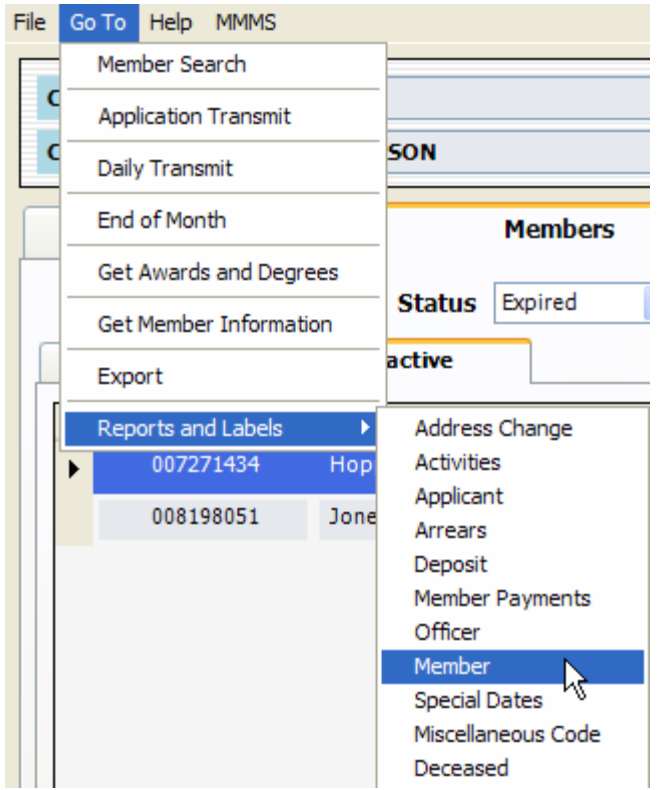

Select **Member Status**, then select Member Status "**Active**" from the drop down list under **Selection** and then choose the way that you would like it to sort under the **Sort** selection. In this example below "**Name**" is selected.

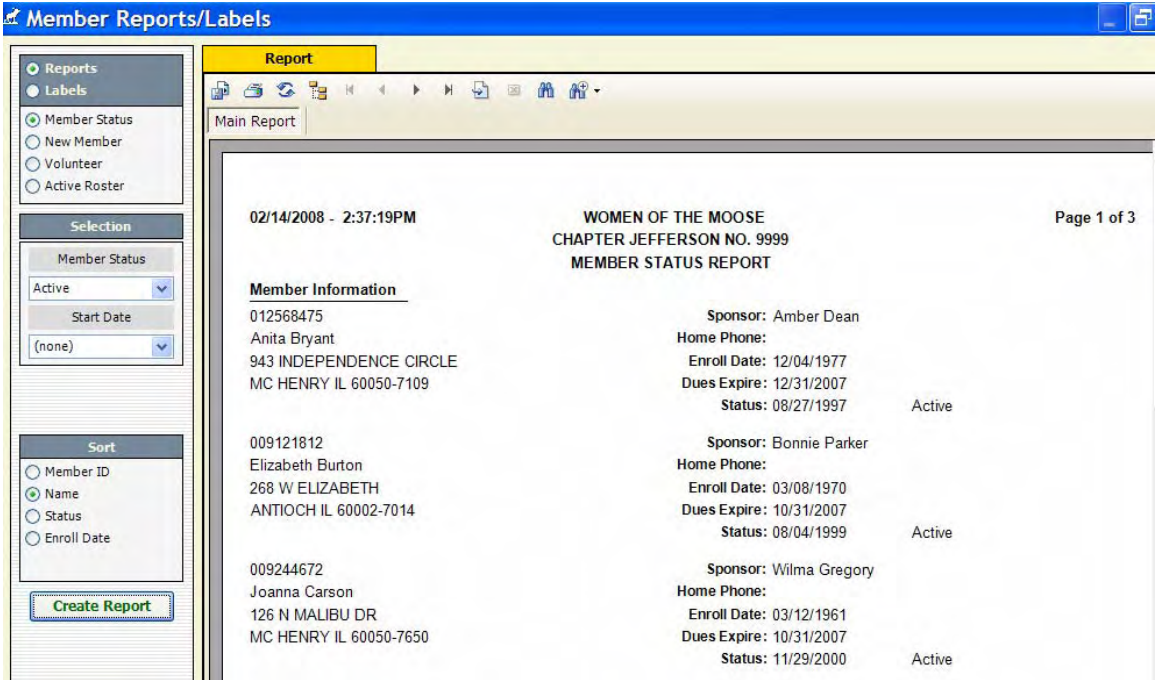

When you click the **Create Report** button to create the report, the report will appear in the right hand side of the screen as shown above.

To print the report simply click the printer icon shown in the top of the screen and the printer should start to print.

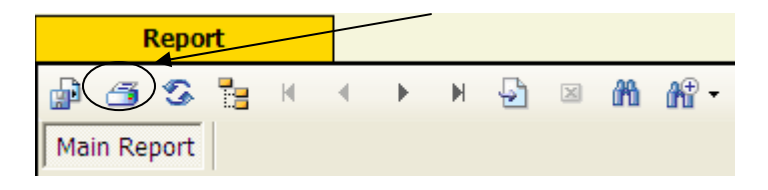

This will create a report that has all the information for the members.

This is the report that you should review to see if anyone might be missing so that the discrepancy can be corrected. Action will need to be taken on these members after you identify specifically what is wrong with their information.

To create a report for the Bar Manager a different selection should be made on the screen.

You will select "**Active Roster**" and Sort by Name. This will give you a printed list with the Member ID, Member Name and dues expiration date.

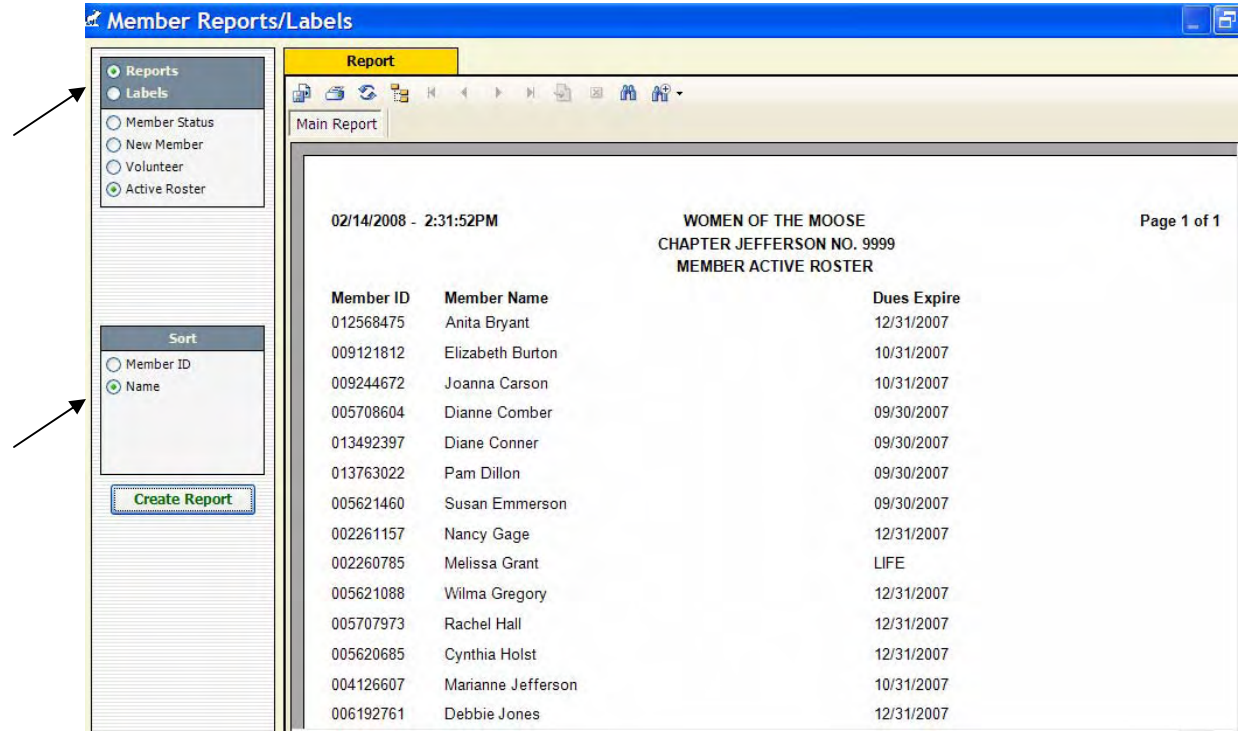

To print the report simply click the printer shown in the top of the screen and the printer should start to print.

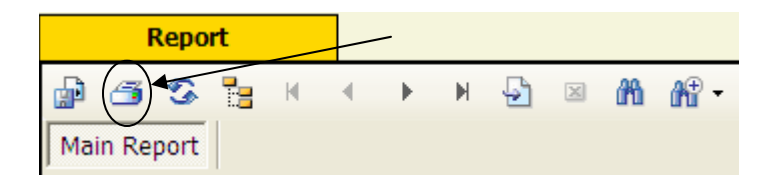

**NOTE:** It is important to recognize that these reports are generated based on the data that resides in the fraternal unit's database. It is possible that the data is not accurate so some manual adjustment to the report may be necessary. Remember that the "**GET MEMBER INFORMATION**" function on the **Go To** menu can be used to ensure that the most current information on a member is contained within the fraternal unit's database.